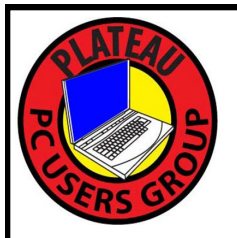

# **PLATEAU PC USERS GROUP, INC GAZETTE**

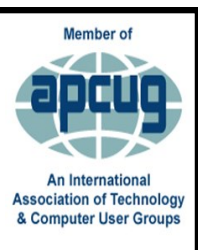

# **March 2022**

Published by the Plateau PC Users Group, Inc. P.O. Box 3787, Crossville TN 38557-3787 [www.PPCUGinc.com](mailto:www.PPCUGinc.com) March 2022<br>"JOIN US FOR FUN AND LEARNING AT CROSSVILLE'S COMPUTER CLUB" Volume 28 Issue 3 "JOIN US FOR FUN AND LEARNING AT CROSSVILLE'S COMPUTER CLUB"

**This Month's General Meeting Tuesday, March 8, 2022 will start at 3:00 P.M. @ FFG Christ Lutheran Church**

**Social Distancing is recommended. Face Mask coverings are Suggested.**

## **March 8th Presentation @ 3:00 P.M.**

Steve Rosenstein our Club President will tell you how to avoid scams, robocalls and online fraud at this month's meeting.

Do you think Citibank *really* uses smiley faces in the subject line of emails?

Does your phone ring off the hook every day with offers of Medicare and timeshare deals?

Have you been told your grandson has been arrested and you need to buy \$5,000 in Walmart gift cards to bail him out?

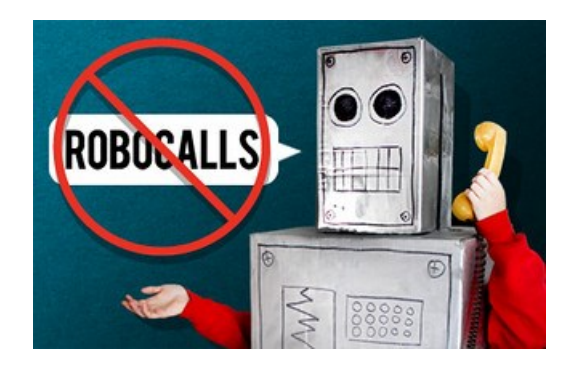

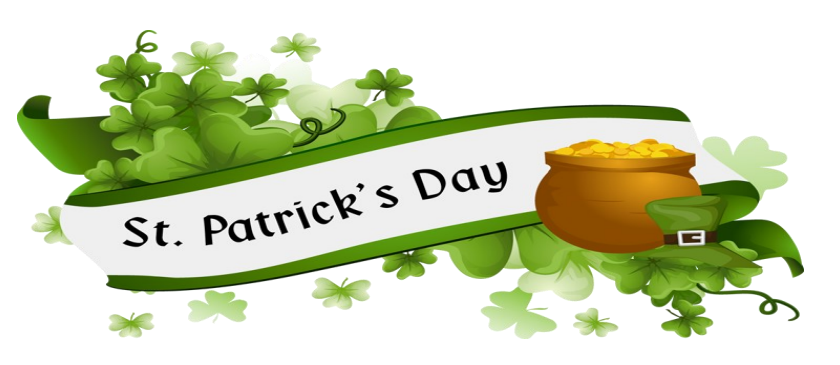

# **Thursday, March 17, 2022**

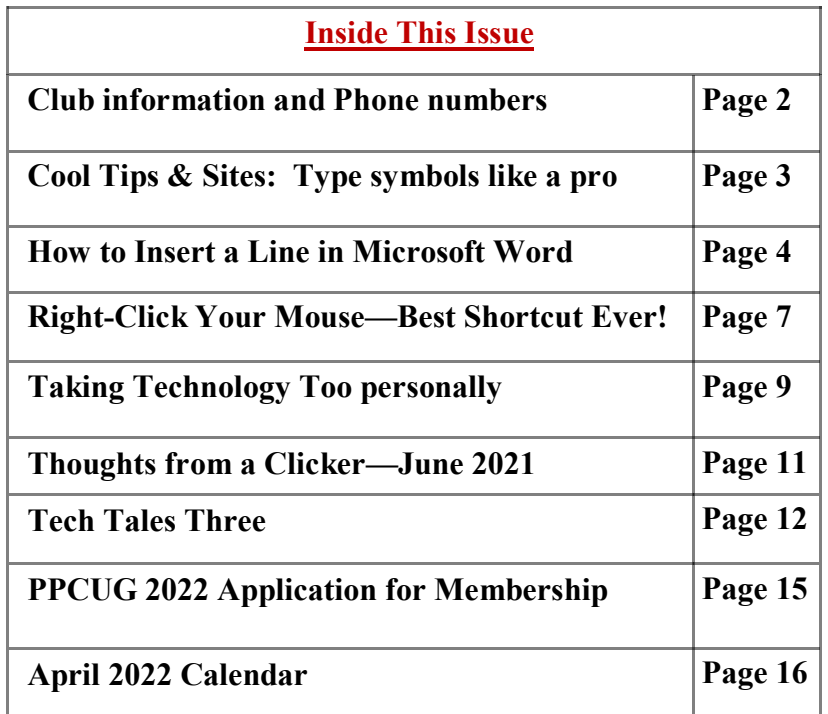

Please Note: Meetings will now be on the second Tuesday of each month. Starting at **3:00 P.M.**

**Location:** Christ Lutheran Church 481 Snead Drive, Fairfield Glade TN

#### **Join the Club!**

Anyone interested to attend the general meeting or any of the SIG meetings as a guest will be charged \$3.00 per person for any or all meetings in that month. Afterwards, you are encouraged to become a member of the Plateau PC Users Group. Our Club cannot exist without you, the members.

#### **Membership Dues**

Our annual dues are now payable July  $1<sup>st</sup>$ . of each year. Annual dues are \$24 per single person / \$30 per family. Persons/families joining during the fiscal year have dues payable as follows:

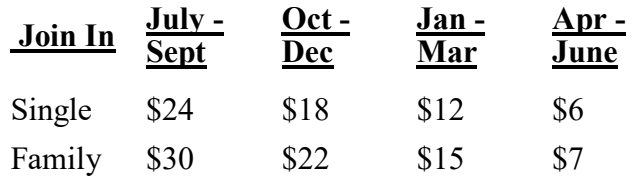

#### BOARD OF DIRECTORS DISCLAIMER

All members of the Plateau PC Users Group are willing to help one another in the area of advice and tutorial instruction over the phone. If you should require more involved services or instruction, we have a few members who are very knowledgeable in several areas. As a responsible

consumer, it is up to you to discuss, before retaining a member, any and ALL charges for repair services and time consuming tutorial activities.

It is not the desire of this Board of Directors to set fees for individuals for services rendered, nor the responsibility to intervene between members who enter into a contract among themselves.

The GAZETTE is published using the following: Microsoft Word, Microsoft Publisher, and Microsoft Windows. The Gazette is the monthly newsletter of the Plateau PC Users Group, Inc.

DISCLAIMER: No warranty, express or implied, is made by the PPCUG, the Gazette editorial staff or its contributing editors. This extends to all losses incidental or consequential from the use or non-use of any information in any issue of the Gazette.

All images used in the newsletter, website, blogs, class materials or handouts ("media") are obtained from a "free use" source, preferably images that have been released as "CCO Public Domain".

## **2021-2022 PPCUG, Inc. Board Members**

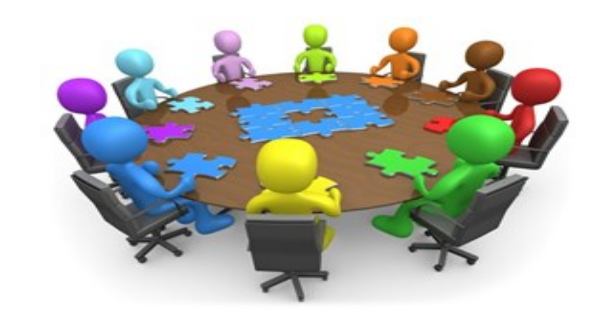

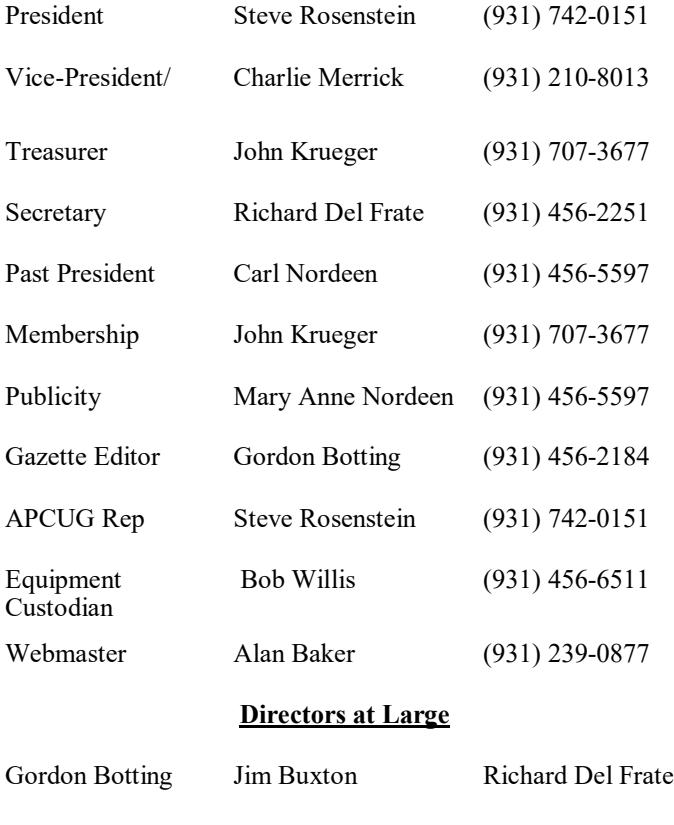

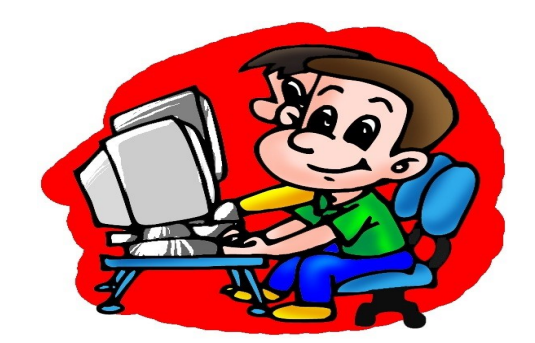

Printed by, Business Equipment Clinic 539 West Ave. Suite 101 Crossville TN 38557

Barbara Duncan Bob Willis

## **Windows 10 Tips - Type all the symbols like a pro**

Sometimes you need to type a character that isn't on your keyboard, like an em-dash (—) or the copyright symbol (©). If you have a numeric keypad on your keyboard, you don't have to find one and copy and paste, you can just do it! Here's how:

- 1. Hold down the **Alt** key on your keyboard.
- 2. With the **Alt** key held down, type the four-digit code on the numeric keypad for the character you want. (Include the leading 0 if that's required.)
	- **Note:** This only works on the **numeric keypad**.

This won't work on the row of numbers at the top of the keyboard.

3. Release the **Alt** key.

Here's just a few of the characters you can type with the Alt key

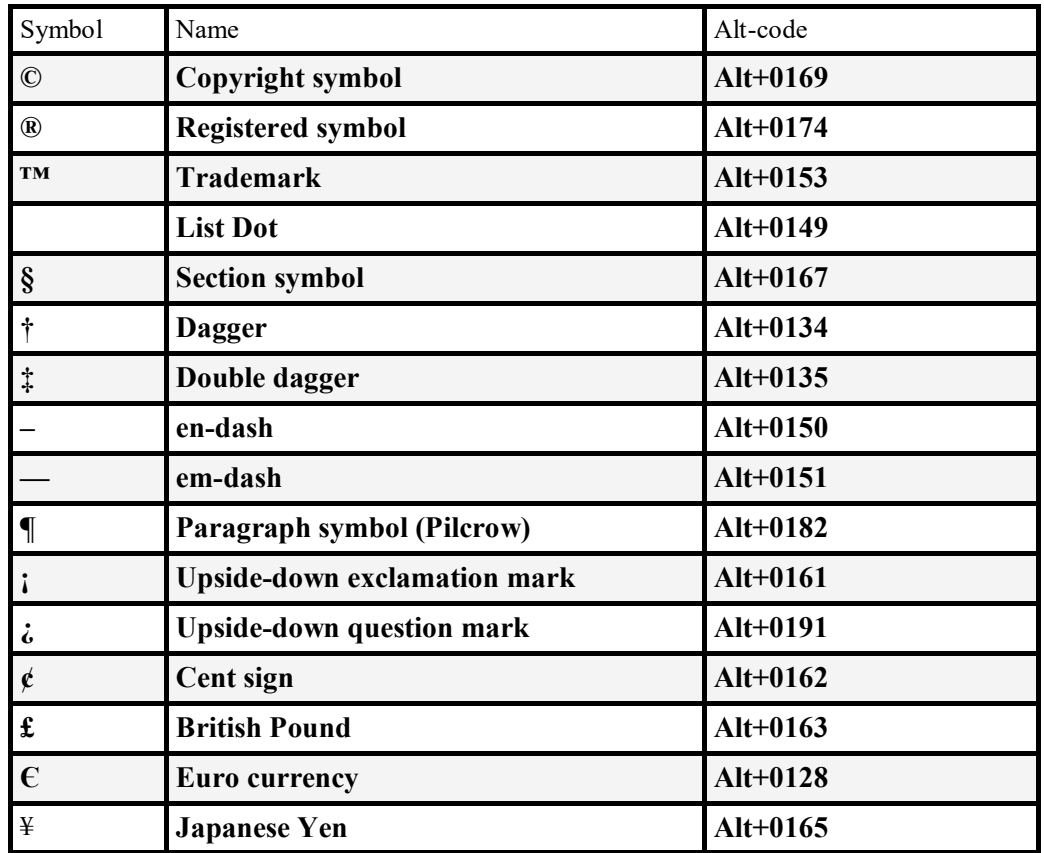

#### **\*\* Visit the PPCUG** *Website \*\* At: www.PPCUGinc.com***.**

Read all about our club activities and scheduled monthly meetings, also current and past issues of the Gazette Newsletter. Links also to the Meeting Handouts on past presentations.

Send your comments and suggestions to the PPCUG Webmaster, Alan Baker **jackal33980@gmail.com** (931) 239-0877

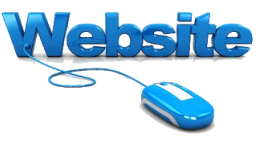

## **How to Insert a Line in Microsoft Word**

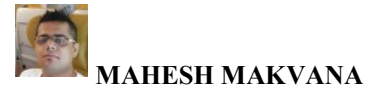

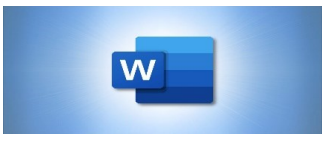

With a line in your documents, you can visually separate your text or create a signature line. Microsoft Word offers various line types you can add to your documents, and we'll show you how to do that.

## **Table of Contents**

**Quickly Insert a Line in a Microsoft Word Document Add and Customize a Line in Microsoft Word Insert a Line as a Shape in Microsoft Word**

#### *How to Add a Dotted Line in a Microsoft Word Document*

#### **Quickly Insert a Line in a Microsoft Word Document**

To quickly add a line in your document, use Word's shortcut characters. These are the standard symbols you find on your keyboard, and when you press them three times, Word inserts a specific line in your document. Bear in mind that you can't customize these types of lines.

To use this method, first, open your document with Microsoft Word. In the document, place your cursor where you want to insert a line.

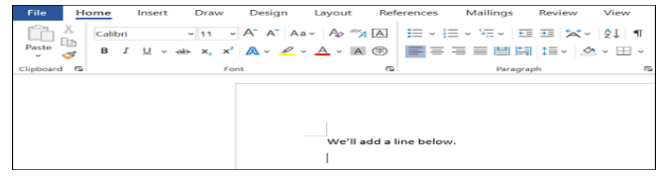

On your keyboard, press the following characters to add a line:

- $-$  (three hyphens): This adds a regular line.
- $=$  (three equal signs): This adds a regular double line.
- (three underscores): This adds a bold line.
- · **\*\*\*** (three asterisks): Use this to add a dotted line.
- · **###** (three hashes): This adds a triple line.
- · **~~~** (three tildes): Use this to add a wave line.

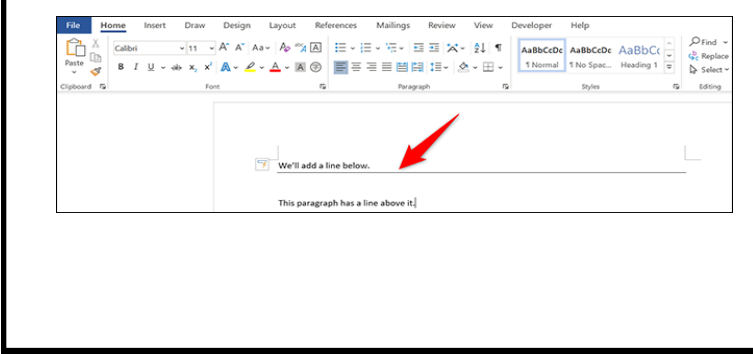

*(Continued on page 5)*

#### *(Continued from page 4)*

The line that Word adds covers the full width of your page, so you don't have to worry about resizing it. And that's it.

Did you know it's also easy to draw arrows in Word?

#### *How to Draw and Manipulate Arrows in Microsoft Word*

## **Add and Customize a Line in Microsoft Word**

If you'd like to manually insert and customize a line in your document, use this method. In your Word document, place the cursor where you want to add a line. Then in Word's ribbon at the top, click the "Home" tab.

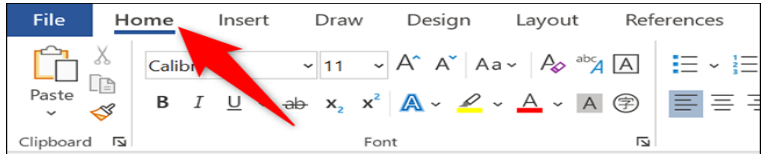

In the "Home" tab, from the "Paragraph" section, select the down-arrow icon next to "Borders."

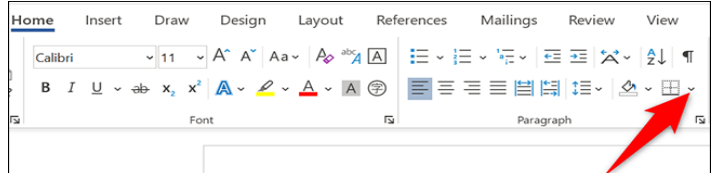

From the down-arrow icon menu, choose "Horizontal Line."

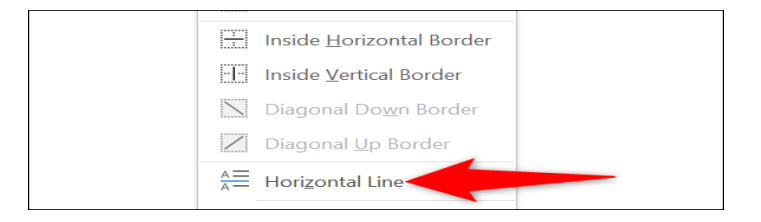

Word will add a line covering the full width of your page.

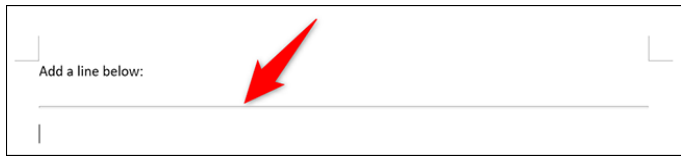

To customize the newly added line, double-click the line, and a "Format Horizontal Line" window will open.

*(Continued on page 6)*

```
(Continued from page 5)
```
In this window, use the various options to change your line's style, like its color. Then click "OK" to save your changes.

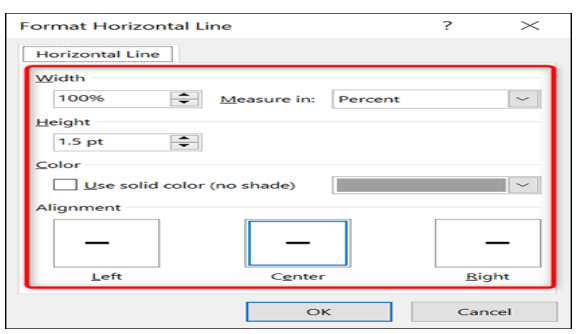

And that's how you add customizable lines in your Word documents. Very useful!

## **Insert a Line as a Shape in Microsoft Word**

With Word's "Shape" menu, you can draw a line (going in any direction) and add it to your document. This is a flexible way to add various lines to your documents.

To use this method, open your document with Microsoft Word. In Word's ribbon at the top, click the "Insert" tab.

| <b>File</b>           | Home |         | Insert                       | Draw |      | Design | Layout                                                                                      |   | References |
|-----------------------|------|---------|------------------------------|------|------|--------|---------------------------------------------------------------------------------------------|---|------------|
|                       |      | Calibri |                              |      |      |        | $\sim$ 11 $\sim$ A <sup>2</sup> A <sup>3</sup> Aa $\sim$ $\sim$ $\sim$ $\sim$ $\sim$ $\sim$ |   |            |
| Paste<br>$\checkmark$ | d۹   | В       | $\overline{\mathsf{u}}$<br>J | ЪЬ   |      |        | $x_2$ $x^2$ $A \sim A \sim A \sim A$                                                        |   |            |
| Clipboard             | 冋    |         |                              |      | Font |        |                                                                                             | 冋 |            |

In the "Insert" tab, click "Shapes."

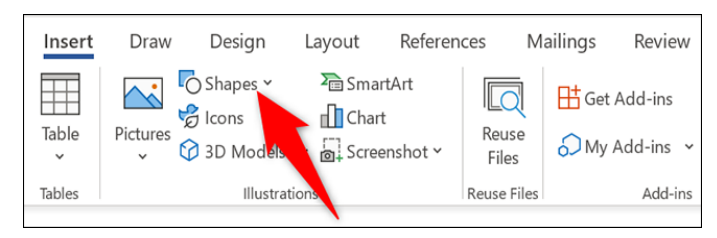

From the "Shapes" menu, in the "Lines" section, select the line type to add to your document.

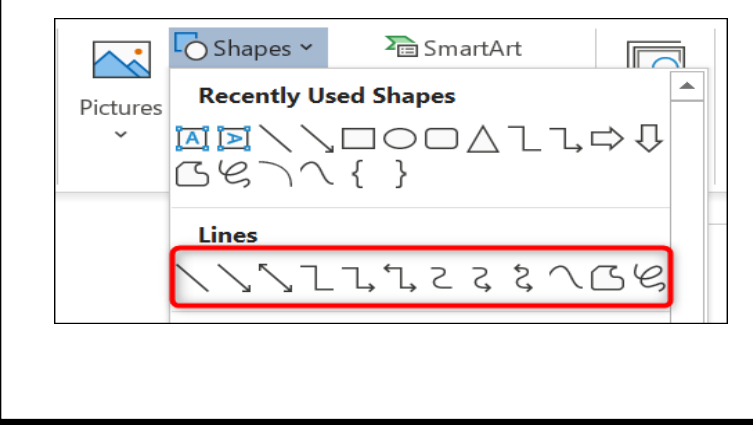

*(Continued on page 7)*

Your cursor will become a "+" (plus) sign icon allowing you to draw a line on your document. To start drawing, bring your cursor where you want the line to start, press and hold down the left button on your mouse, and drag the line in whatever direction you want.

To make it a straight line, press and hold down the Shift key while drawing the line.

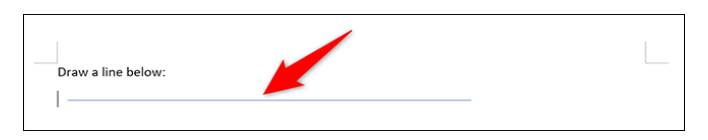

Your line is now available in your document. To customize it, click the line, and then in Word's ribbon at the top, click the "Shape Format" tab.

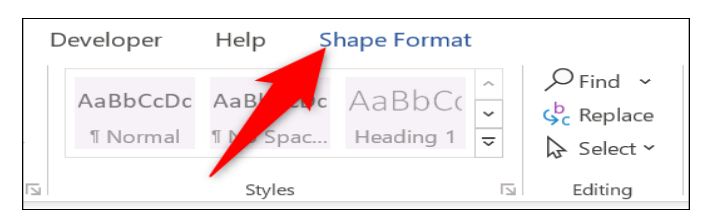

In the "Shape Format" tab, you have various formatting options for your line. For example, to change your line's style, click a new style in the "Shape Styles" section, and so on.

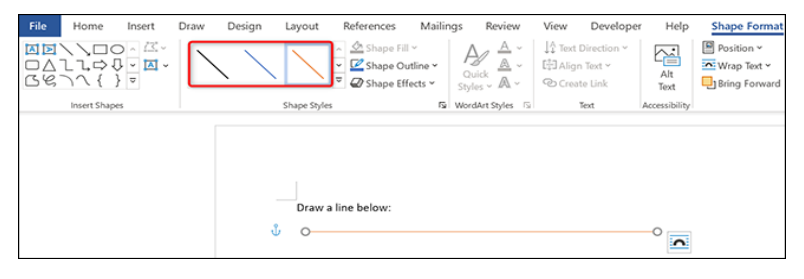

And that's how you add the line of your choice in your Microsoft Word documents. Happy line-ing!

## **Right-Click Your Mouse - Best Shortcut Ever!**

By Jim Cerny, Help Desk Host Sarasota Technology Users Group August 2021 issue, STUGMonitor www.stug.org jimcerny123 (at) gmail.com

If you are not familiar with the power of RIGHT-clicking your mouse, you are in for a great Windows tip to help you in almost every place on your computer. Of course, everyone should be familiar with LEFTclicking the mouse to select things and options. Computer instructions say "click on" this or that, and it is understood that they mean LEFT click. But the RIGHT mouse button is also a big help, and instructions should always specify "RIGHT-click" when you are to use that button.

So, what does "right-clicking" your mouse do on Windows? Well, and this is the core of this article; right clicking your mouse on anything makes a menu of options appear for that item. This works for almost any-

*(Continued on page 8)*

#### *(Continued from page 7)*

thing you can see on your Windows monitor. So let's look at a few examples for you to try to show you what a helpful shortcut this can be for you.

Place your mouse arrow (cursor) anywhere on your desktop screen (on an empty area, not an icon). Now right-click your mouse, and you will see a menu appear of choices or commands for what you can do with your desktop. For example, you will see options such as "View," which allows you to change how you view what is on your desktop. Or "Sort by," which gives you options for sorting what is on your desktop. If you don't know what a command or option does, ask Google.

For another example, place your mouse arrow on a BLANK area on your Taskbar at the bottom of your Windows desktop screen. Now right-click, and you will see options of what you can do with your Taskbar – such as locking or unlocking the Taskbar, arranging open windows on your screen, and more. You can even LEFT click on "Taskbar settings" to go directly to the Taskbar settings options. So have fun and TRY something! (Remember to always use a LEFT mouse click to select a menu option).

For a third example, let say you are editing text in a document. First, drag your mouse over some text to highlight it (this is "selecting" the text you want to work with). Now right-click on the highlighted text, and viola, you see options of what you can do with that text. You can select "cut," "copy," or "paste," for example, or change the font or make it a new paragraph.

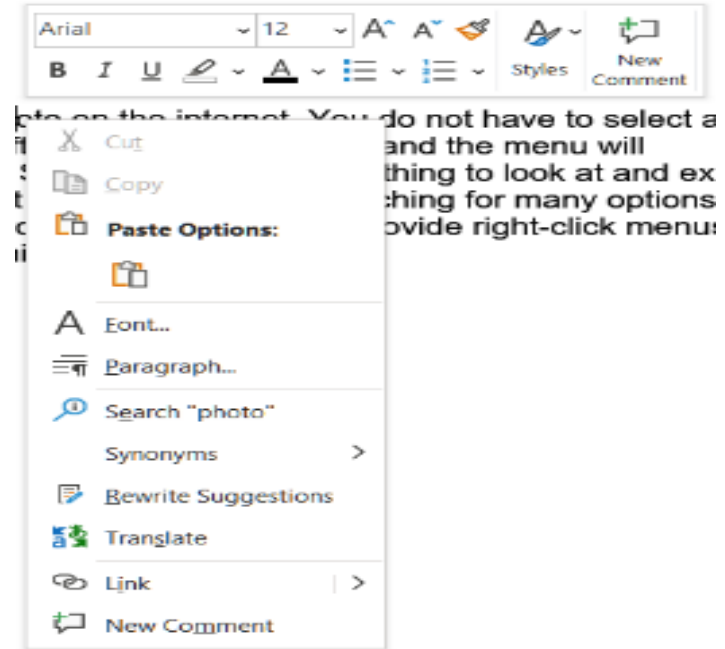

If you have not realized the power of right-clicking your mouse, then you should be saying a big "WOW, this is so cool!" Now you can have some fun trying right-clicks anywhere and everywhere. Try rightclicking on an icon, a cell in a spreadsheet, a file or folder name in File Explorer, or a photo on the internet. You do not have to select an option on the menu that appears; left click somewhere else, and the menu will disappear, and nothing will happen. So, you won't change a thing to look at and explore. Right-clicking is a great shortcut that will save you time searching for many options or choices. Most apps (applications, programs, etc.) will also provide right-click menus too. Why not give it a try?

#### **You have nothing to lose but a click**

## **Taking Technology Too Personally**

by Greg Skalka, President, Under the Computer Hood User Group May 2021 issue, DRIVE LIGHT www.uchug.org president (at) uchug.org

When I was growing up, there seemed to be more universal and unifying experiences in our lives related to technology. Today, we had much less tech, but it served us well and was more common in its applications and experiences. While the 'have' and 'have not' divides initially, new devices were often adopted relatively quickly and usually went to fairly high usage levels across society. This provided a common basis of experience for most people.

Television often provided a common topic that many strangers could discuss. With few channels and limited programming, many people were watching the same things. You could talk to your friends about the shows you watched the night before as they likely watched some of the same ones. Telephones were very basic but provided a capability that everyone had to have. The instruments were all similar as Ma Bell controlled the technology and the market. The rotary dial of the phone and the channel knob on the TV provided simple, standard user interfaces. Anyone versed in using a phone or TV set could likely operate anyone's phone or TV. Driving a car was the same; with its standardized controls, any driver could drive almost any vehicle and use most of the accessories). Our homes had very standardized appliances and lighting systems, providing a common user experience.

Today we have much more technology, much more complex technology, and more diverse technology. In addition to more capabilities, we have more choices, with more competition in the marketplace. As a result, there is much less standardization and much more personalization. Choice can be good, but with more options, there is often less consensus. There are more ways to personalize your experiences, which means fewer people use the same things, watch the same things or do the same things. This can result in fewer people caring about the same things as you do. While our technology supposedly enables greater communication, the countless choices, versions, and variations we can have can sometimes be an isolating factor in society.

It is great to have thousands of choices on television, but having a shared cultural baseline is more difficult when everyone watches something different. Choices do not end with content; how you watch can be personal. Fewer people watch "broadcast" television (over the air); we often choose cable, satellite, or streaming. Music is consumed in the same ways with the same multitude of choices. If you do not like what is playing, tell Alexa to skip to the next song. More and more, our entertainment is "on demand." We more often watched shows or listened to music with others; now, we are more likely to consume media individually. Instead of getting together to listen to that new album, we have our personal playlists.

The introduction of the "personal" computer may not have started the trend, but it seemed to accelerate it. First, families used to sit around the radio in the evenings for entertainment; later, the focal point was the living room television. The personal computer pushed everyone to their own devices. I remember having four computers in our house when our two children lived with us. Now there are only two of us here, but we do have more than four computers in the house.

Smartphones are the ultimate in "personal" devices. Almost everyone has one. However, they are not the same; they could be iPhone or Android, and any number of makes, models, and screen sizes. Even the exact

*(Continued on page 10)*

#### *(Continued from page 9)*

same phones can be loaded with personalized apps, photos, media, and cases. But, unfortunately, no one shares them, so everyone is alone with their individualized device. I have seen this sad scene far too many times: a family out at a restaurant, and each member, while sitting together, is intently manipulating their smartphones. And they do not appear to be communicating with each other.

There are now so many choices in the tech world and so few standards. Email used to be fairly standardized. Remember the AOL voice saying, "You've got mail." It was once so culturally universal that it was the title of a movie. Now there are so many email clients, web hosts, and types of devices to get mail on that everyone's email experience can be unique. I do not know if that is good or bad, but it is the direction most things are going. It is probably not hard to name five different ways of doing anything: listening to a podcast, viewing a movie, placing a voice call, or writing a document.

Tech companies are just giving us what we want. More choices, more things we "need," more opportunities to buy their products and services. While there can be dominant providers in the market, being dominant does not necessarily make them the best. With so many things to have and so many choices for each, how can anyone optimize their lives? What is the best photo editor? The best streaming service? The best smartphone? The best family car? The best internet provider? These are hard questions to answer as they are. When you add "for me" to the end of each, it gets even more challenging. Do you spend so much time researching your choices that you never get to enjoy your things? By the time you have finished your research, is the item you chose out of date? Do you choose what your friends are using or what you have seen in commercials? Do you keep a suboptimal service because it is a hassle to change?

Our technology is much more powerful but also much more complex. At one time, you simply had to turn on the TV power switch to watch something. Now you may also have to select a signal source, app, or service, using a remote control with dozens of buttons on it. To drive a car, you unlocked the door, put the key in the ignition switch, turned it, put the transmission in gear, and drove. Now you may have a remote fob to unlock it, you may just press a button on the dash to start it (assuming the fob is near), and the pedal you press may inject more fuel into an internal combustion engine or may provide more current from a battery to an electric motor. One day you may just get in and tell the car where you want to go.

As our things become more and more complex, they sometimes do not do what we expect them to. Sometimes this is our fault, as we may not fully understand how to use them. For example, my parents have had to buy a new dishwasher and a new washing machine in the last year, and though the new items are more energy-efficient and do more things, they are more difficult for them to operate. They bought a Samsung dishwasher with the controls on the top edge (rather than the face) of the door. This is confusing even to me. On their old dishwasher, you closed the door and set the controls to run it. You set it to run on this new one and then close the door, as the controls are inaccessible with the door closed. Their old clothes washer had a big knob on the panel to control it; the new one has buttons to move LED indicators to set modes. It does more but is more difficult to figure out how to set it.

Other times, our devices are so complex they do not operate stably and consistently. Unfortunately, what works today may not work the same tomorrow with our internet-connected devices, as updates change features, fix bugs, and introduce new bugs. We have many smart home devices in our house, including various Amazon Echo smart speakers and internet-connected light controllers of different brands and styles. I have been using the light device apps to turn on lights at certain times in the morning and then turn them off manually with our Echo Show in the kitchen. Recently I have been having problems controlling the lights

*(Continued on page 11)*

through the Echo Show reliably. My wife uses the Show as a timer for cooking. Recently she has been setting timers, but the alarm never goes off. It seems like the Show got a bad update.

With all the choices and options available, tech means something different to each of us. We can tailor our devices and services to our preferences for experiences that are uniquely ours. If our devices do not act the way we want them to, it is unclear who is to blame or who will sympathize.

## **Thoughts from a Clicker – June 2021**

By Tiny Ruisch, Vice President, Cajun Clicker Computer Club June 2021 issue, CCCC Computer News www.clickers.org office (at) clickers.org

I would like to take a minute to give Facebook a big thank you for giving me a subject for the article for this newsletter.

I often have a problem deciding what to write about. Facebook made this one a "no-brainer." With less than 50 friends, I am not a big user of the service. I usually log on only once day for about 15-20 minutes. I don't have any of the mobile apps installed, have never hit a "like" button and seldom post anything.

The only reason I haven't closed my account is I have many relatives that keep me informed of what is happening. People that know are aware that I don't answer my phone for any calls that are not in my contact list.

Facebook caused me to do some research on calls that have been rejected. From January 1 through April 5, there were exactly 7 of them. Things changed for a couple of weeks:

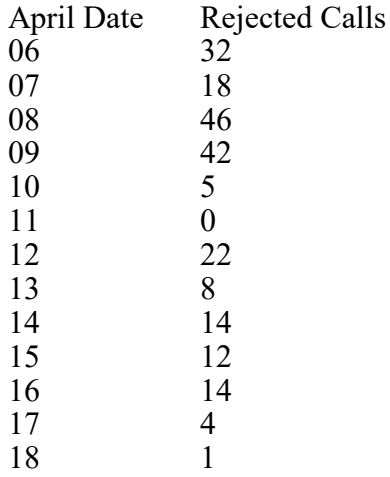

After a two-week onslaught of unwanted calls, they have finally started to taper off to around 3-5 per day.

*(Continued on page 12)*

#### *(Continued from page 11)*

It wasn't hard to figure out what happened. In early April, more than half a billion phone numbers from Facebook accounts were posted on hacker forums. Of course, the company went into "Public Relations" mode and announced that they believed the data was "scraped" from accounts in 2019. We were assured that everything has been fixed.

Funny thing is, I don't remember knowing that two years ago. If you've had an increase in spam calls and a Facebook account, you might know why. Once again, thanks Facebook. You've helped me prove what I have said for years. I don't much care who has my phone number. I don't pay much attention to it anyway. Facebook has also given credo to the fact that the "National Do Not Call Registry" doesn't work well.

## **Tech Tales Three**

President's Corner

by Greg Skalka, President, Under the Computer Hood User Group May 2021 issue, DRIVE LIGHT www.uchug.org president(at)uchug.org

I have had a few issues with my technology recently. While temporarily subdued, some problems may still be lurking in my future, and at least one is very unlikely to go away. I hope that perhaps problems only come in threes, and I may get at least a brief respite.

#### **The Refrigerator**

Before modern refrigeration, it was much more challenging to keep food safe to eat for extended periods. Salting, drying, smoking, and canning preserved foods without the need for cooling, but they required a lot of work, and the items lost their freshness and some of their appeal. Storing certain foods in a cellar could extend their usefulness, but it was cool, not cold. When my grandfather was a young farmer in Nebraska, he helped cut blocks of ice from frozen lakes in the winter. The ice blocks were stored below ground in an icehouse. Packed with insulating straw, they were available throughout the year to put in an icebox in the house to keep foods cold and extend their usability. The insulated icebox held an ice block at the top, allowing cold air to flow down to the food stored in a lower compartment.

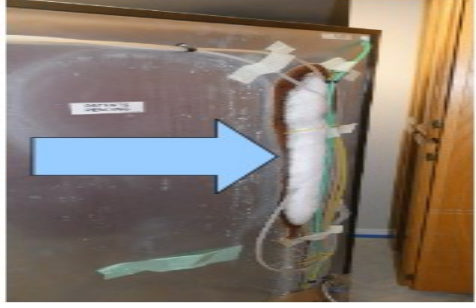

The early electric refrigerators worked in a similar way, with a refrigeration unit replacing the ice in the top. The addition of a separate freezer section at the top allowed storage of frozen foods and efficiently supplied cooling to the cold section below.

Today some home refrigerators have freezer sections on the side and even on the bottom; these are less efficient but satisfy some users' preferences. For example, my wife prefers a bottom-freezer model as she is shorter and has difficulty seeing higher items up close with her progressive-lens glasses. On the other hand, the bottom freezer models are more expensive, and I have found they are not as reliable, especially if they have an icemaker in the top.

*(Continued on page 13)*

#### *(Continued from page 12)*

Last November, my wife reported to me with dismay that the water in the door of our relatively new and somewhat expensive bottom-freezer fridge no longer worked. I looked online and unfortunately discovered this appeared to be a common problem for our brand and model and bottom-freezer models with ice and water in the door in general. I pulled the fridge away from the wall and found a large piece of ice had formed on the back, with the water hose embedded in it. Melting the ice fixed the water problem, but the ice reformed on the back in the same spot after a few weeks. It appeared the manufacturer had placed the refrigeration lines that run from the bottom freezer section to the icemaker too close to the back, with too little insulation.

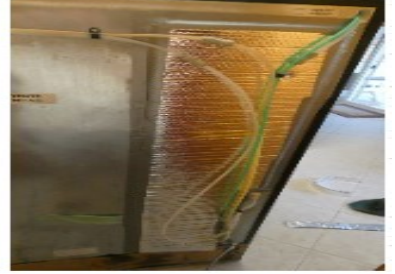

Per repair advice from the internet, I fabricated an insulating blanket and installed it on the back after melting the ice away again. This low-tech solution appears to have fixed the problem, as the ice on the back has not returned. Unfortunately, in April, my wife reported another problem with her beloved fridge. She noticed that ice rings had formed around the bottoms of bottles at the back of the shelf below the ice maker in the refrigerator section. Removing all the items on that shelf, I noticed that ice had formed on some piping inside the fridge on the back wall below the icemaker. There was a small plastic cover over this piping, and enough ice had formed to push the cover away and deform it. During defrost cycles, this interior ice would melt a bit and drip on the shelf below. Later, the cold from the icemaker would refreeze the water on the shelf and add to the ice layer on the piping.

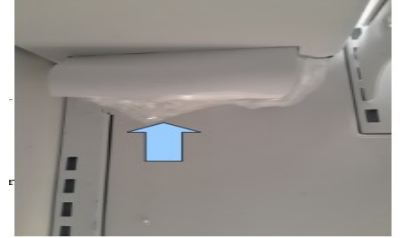

I turned the ice maker off and emptied the ice from it (we needed the ice for a Mother's Day celebration anyway). I then got out the hairdryer, put a towel under the plastic cover, and carefully melted the inside ice block away. Next, I replaced the removed fridge items and turned the icemaker back on. I expected the icemaker to start working again right away, but it did not. After three days with no ice made, I began to get really concerned. I turned the ice maker on and off a few times, but that did not help.

Not sure what else to do, I decided to try the old remedy for technology that often fixes computer problems - cycle the power. Though you can "turn off" the fridge from the front control panel on the door, I decided to pull it away from the wall and pull out the power plug. I let it sit for an hour with no power and then plugged it back in. The fridge ran again but still did not make ice. After a day, I finally heard the solenoid run water into the ice maker, and it has been making ice ever since.

I do not know if the ice on the inside will regrow; if it does, I will have to search the internet for a solution. However, I now know a hard reset can be a helpful way to get things running on many kinds of technology, and patience is useful.

#### **The Hackings**

This month has seen several hacks against our infrastructure and institutions. The Colonial Pipeline, which carries fuel from Texas to the Southeast United States, was hacked in a ransomware cyberattack, resulting in the shutdown of the pipeline. It did not take long for fuel supplies to run low and gas stations to go empty in the Southeast; the ripple effect increased gas prices here as well. It had a significant economic impact on lost operations despite the pipeline operators reporting that they paid the ransom.

*(Continued on page 14)*

#### *(Continued from page 13)*

Also, this month, the Scripps Health computer systems were shut down due to a cyberattack. Scripps has not acknowledged that it was a ransomware attack that caused them to shut down all their systems, including their patient web portal, or if any patient data was compromised. I use Scripps for my medical care and can confirm that their patient portal on the web is still down. I was able to go to an appointment last week that I had scheduled well before the attack; it was not long after they had resumed seeing non-emergency patients. I was able to get the care I was expecting, though everything was handled on paper forms rather than the computers there. I had a small bill that came due this week but could not pay it online as I usually do. Fortunately, I had downloaded the bill before the shutdown, so I could print the statement and mail in my payment (and I fortunately still remember how to pay by mail). I guess I will have to wait and see what happens next month and what is revealed later by Scripps. Meanwhile, I am thinking about how often I am making backups of my systems, how I store the backups offline, and wondering if Scripps had done the same.

#### **The USB Port**

Sometimes a seemingly simple, peripheral thing can be the cause of major grief.

This was the month of the postponed tax filing deadline; due to COVID, our Federal and state returns were due on Monday, May 17 this year. I completed and filed my returns using TurboTax just a few days after the regular April 15 deadline and then started working on my parent's three returns (they have income from another state). They are in their 80's and unable to deal with this themselves (I recently established a power of attorney over their finances). Fortunately, I filed their returns last year and knew what to expect, but their situation is a bit complicated, and I did not complete their returns until the evening of May 15th.

Unfortunately, I began noticing some instabilities in my computer's operation this month as well. I had issues printing at times. Occasionally a USB drive that was plugged in would suddenly become unrecognized and then come back. A few times, it seemed as if I had a degraded internet connection. With all the recent hacking incidents on my mind, I made sure to copy off the tax files periodically as I worked. The problems increased infrequency and seemed more like a computer hardware problem or perhaps a USB driver issue than an attack. A reboot seemed to fix things for a while, but occasionally the computer would not come back from a power cycle correctly and would have to be shut down again. I managed to hold things together until I was ready to push the button in TurboTax to transfer the data and electronically file all three of my parent's returns. At about 8 PM on the 15th (about 48 hours before the filing deadline), I clicked the button to file. TurboTax churned for a while, and then a window popped up that said it could not connect to the Intuit servers - try again later.

I instantly had visions of rushing around to install TurboTax on another computer, proving I had paid for the program upgrade and state electronic filings and getting their returns filed in the remaining 48 hours. Instead, I went away for 30 minutes, came back, and tried again - the same problem. I then closed the program, shut down the computer, and turned it back on. It took a few tries to boot successfully, but once I got back into TurboTax, it remembered my place, and this time the filing went through. When I received the text messages the next day that all three returns had been accepted, I felt greatly relieved.

I have performed a few more experiments since and have kind of isolated the problem. This desktop PC has four USB2 ports on the back (built into the motherboard), two USB2 ports on the front (with internal cables to the motherboard), and four USB3 ports (on a PCIe card that I bought and added when I built the PC). I usually like to use the USB3 ports, but a USB Flash or hard drive plugged into it now repeatedly disconnects and reconnects, making it impossible to use. I removed the PCIe card, and the same thing happened when plugging into the rear USB2 ports. Everything is stable when using the front USB2 ports, however. I know how to make it work; now, I need to figure out how to fix it.

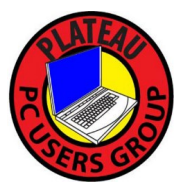

**Plateau PC Users Group, Inc.**

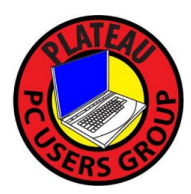

## **Application for Membership for 2022**

------- New Member **------** Renewing Member

Return this application with check foe annual dues payable to "PLATEAU PC USERS GROUP" Return to the club Treasurer during our meeting or mail to "PPCUG Treasurer. P.O. Box 3787, Crossville TN 38557"

Our annual dues are now payable July  $1<sup>st</sup>$ . of each fiscal year. Persons// families joining during the fiscal year have dues payable as follows:

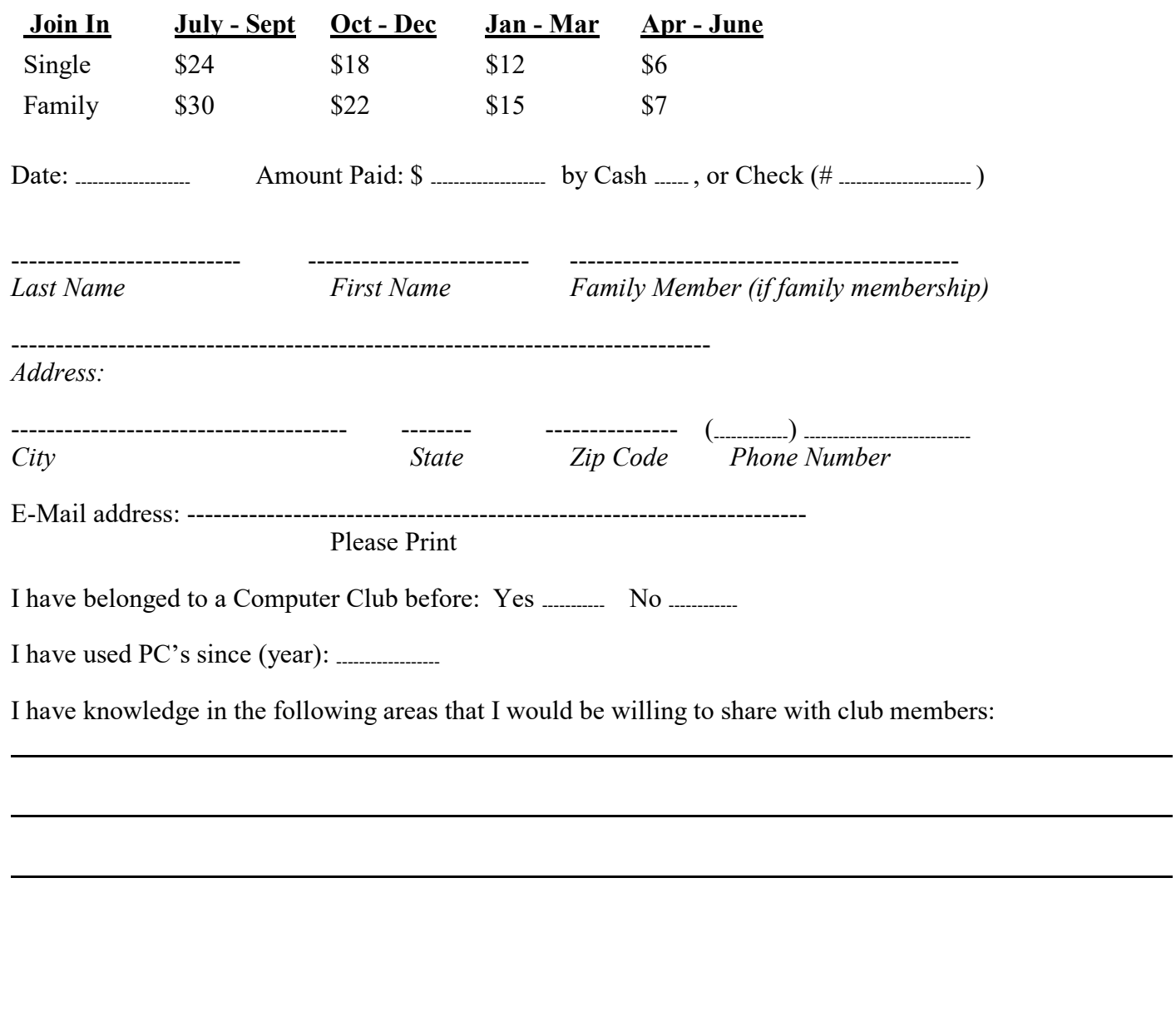

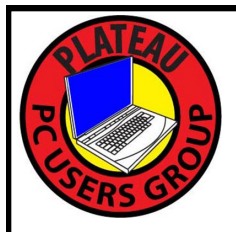

# April 2022

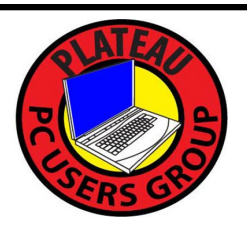

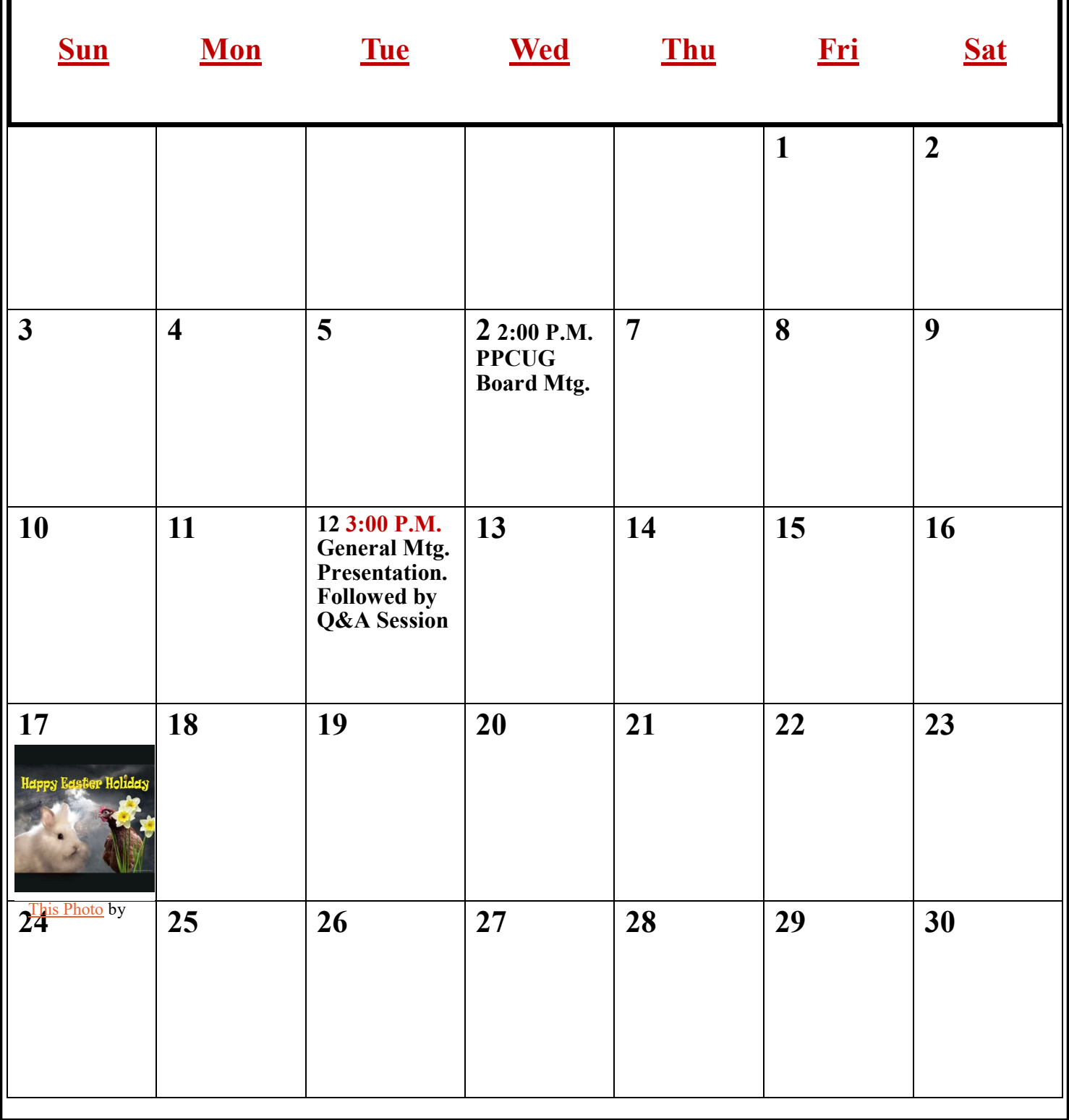